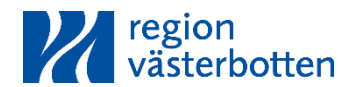

#### **Riktlinje**

Fastställt av: Kristofer Linder Upprättat av: Simon K Bäckström

Organisation gäller inom: Region Västerbotten

# **Miljö och hållbart byggande - Byggvarubedömning (bilaga)**

### Inledning

Syften med denna manual är att underlätta arbetet med att sammanställa byggvaror som används i projekt. Region Västerbotten har valt att använda *Byggvarubedömningen (BVB)* som digital loggbok.

#### **Observera att det vid två specifika situationer finns speciellt framtagna rutiner som ska följas:**

- Om produkten är rödmarkerad, se avsnitt 1.4.
- Om produkten inte finns registrerad, se avsnitt 1.5.

#### 1.1 Söka efter byggvaror

**BYGGVARU** 

Logga in på Byggvarubedömningens hemsida - https://byggvarubedomningen.se/. Varje företag ansvarar själva för att skapa sitt eget konto om man inte redan har ett sedan tidigare. Tag kontakt med byggprojektledaren och meddela mejladressen dit kontot är kopplat för att bli inbjuden till loggbok "By X".

För att komma till loggboken klicka på projektnamnet under Loggböcker.

Mina produkter Start Loggböcker BEDÖMNINGEN

**Ett utskrivet dokument är endast en kopia. Giltig version finns i ledningssystemet.**

Dokumentnr: 84286 Sidan 1 av Sidan 1 av Sidan 1 av Sidan 1 av Sidan 1 av Sidan 1 av Sidan 1 av Sidan 1 av Sidan 1 av Sidan 1 av Sidan 1 av Sidan 1 av Sidan 1 av Sidan 1 av Sidan 1 av Sidan 1 av Sidan 1 av Sidan 1 av Sidan

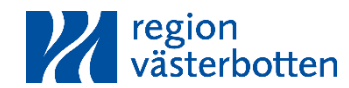

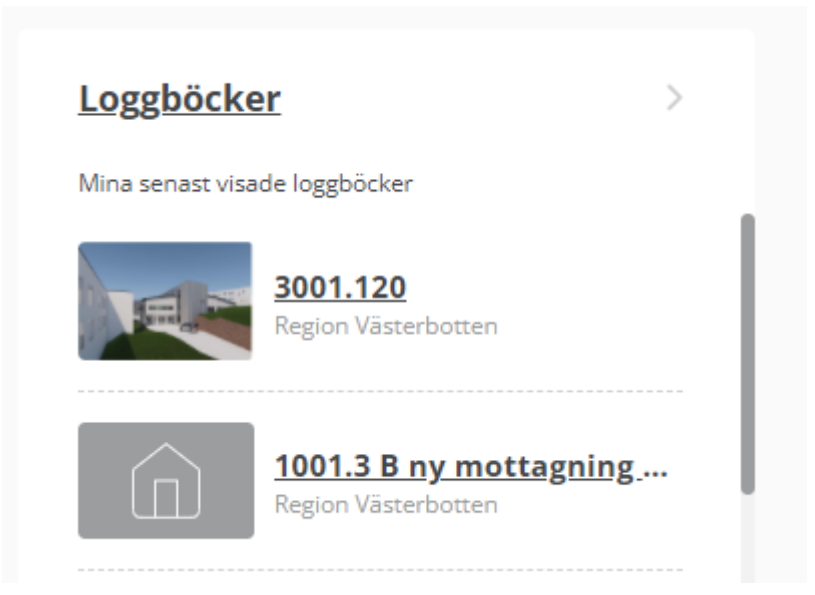

Det finns två stycken huvudmappar som skall användas under projektets gång. En mapp för "Projektering" och en mapp för "Produktion". I det inledande skedet skall samtliga projektörer lägga in sina produkter under projekteringsmappen. Entreprenörerna kan sedan välja att använda dessa produkter och flytta över dessa till produktionsmappen direkt eller ersätta dessa produkter med en motsvarande produkt som också är godkänd.

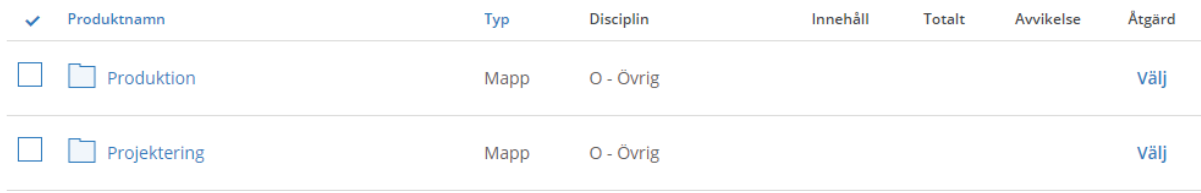

Varje projekterande teknik har sin egen teknikspecifika mapp. Respektive projektör väljer "sin" mapp för den/de produkter som ska läggas in.

**Ett utskrivet dokument är endast en kopia. Giltig version finns i ledningssystemet.**

Dokumentnr: 84286 Sidan 2 av Sidan 2 av Sidan 2 av Sidan 2 av Sidan 2 av Sidan 2 av Sidan 2 av Sidan 2 av Sidan 2 av Sidan 2 av Sidan 2 av Sidan 2 av Sidan 2 av Sidan 2 av Sidan 2 av Sidan 2 av Sidan 2 av Sidan 2 av Sidan

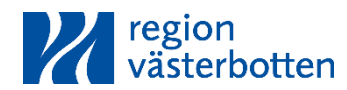

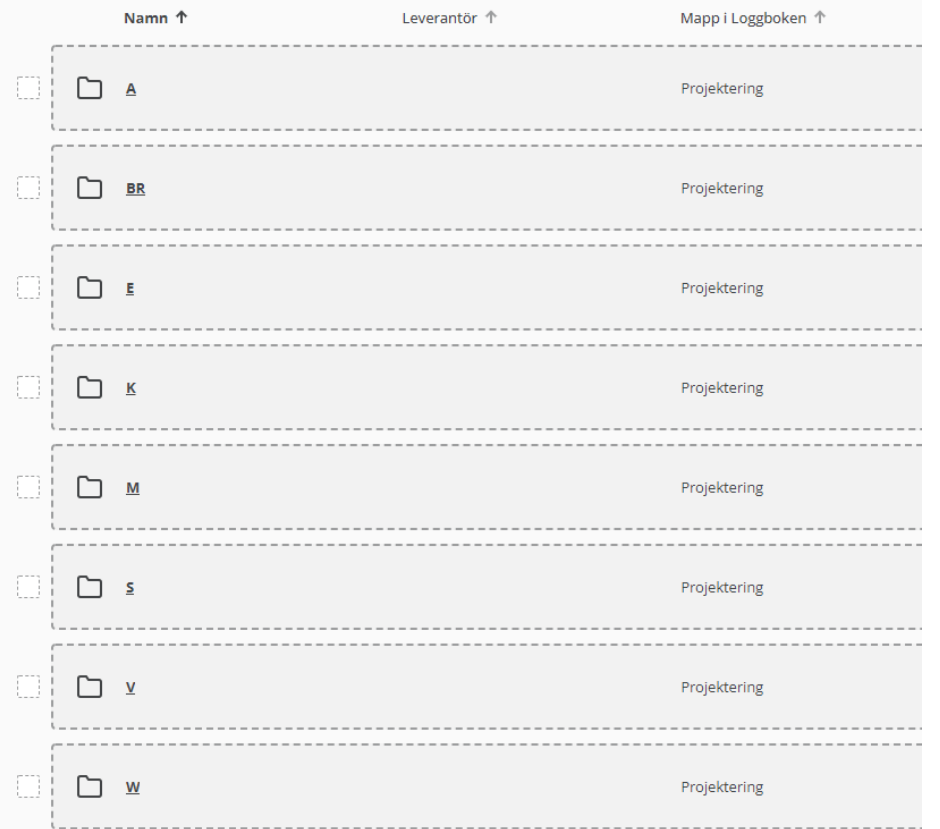

I varje teknikmapp finns funktionen Ny produkt som skall användas vid sök av byggvaror. Inga fler mappar får skapas utan det ska följa den struktur som region Västerbotten har lagt upp.

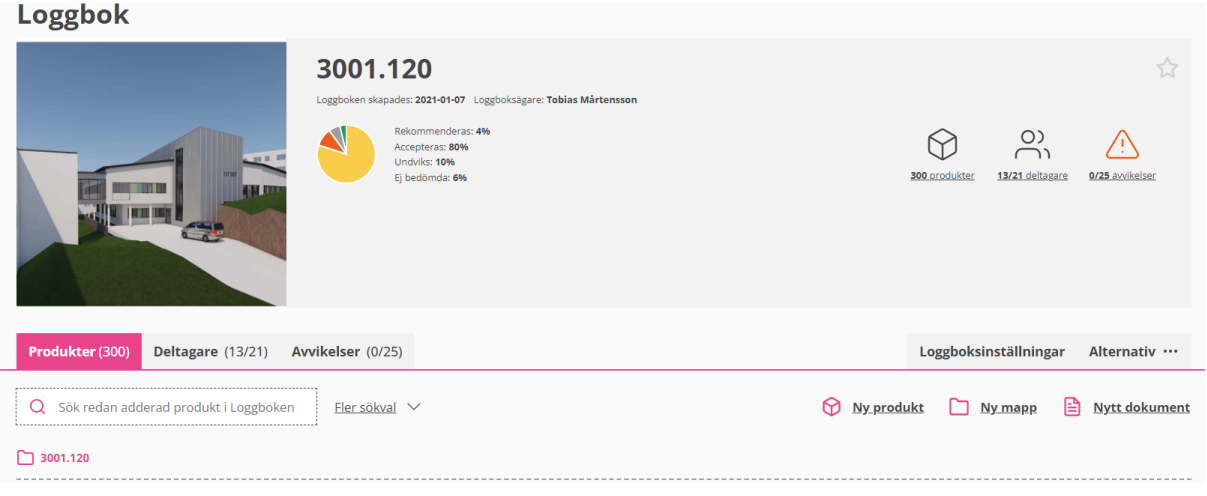

**Ett utskrivet dokument är endast en kopia. Giltig version finns i ledningssystemet.**

Dokumentnr: 84286 Sidan 3 av

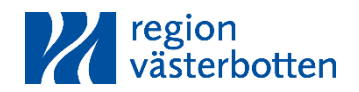

För att lägga till en ny produkt klickar du på *Ny produkt,* då kommer en sökruta fram. I denna sökruta skriver du vilken typ av produkt du vill lägga till, gärna med namnet på den specifika produkten eller leverantören så att det blir så enkelt som möjligt att hitta. Om du inte hittar den specifika produkten vid första sökordet får du göra om din sökning och prova dig fram med något liknande sökord!

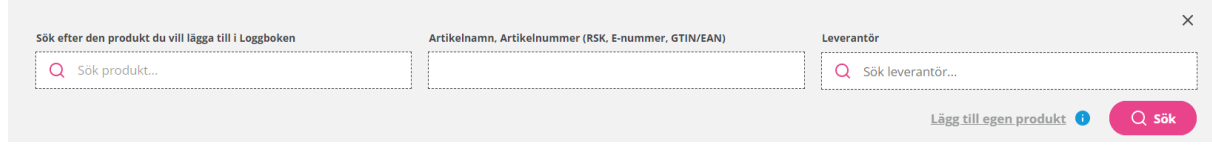

Om du har sökt efter en stor produktgrupp och fått många sökresultat kan du i sökresultatet filtrera efter bl.a. artikelnummer eller leverantör för att hitta igen just den produkt du letar efter.

**Ett utskrivet dokument är endast en kopia. Giltig version finns i ledningssystemet.**

Dokumentnr: 84286 Sidan 4 av

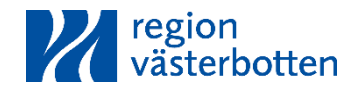

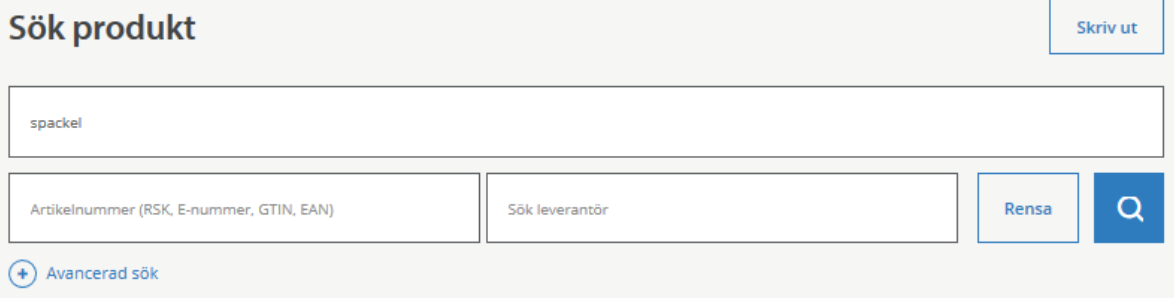

#### Din sökning gav 393 träffar

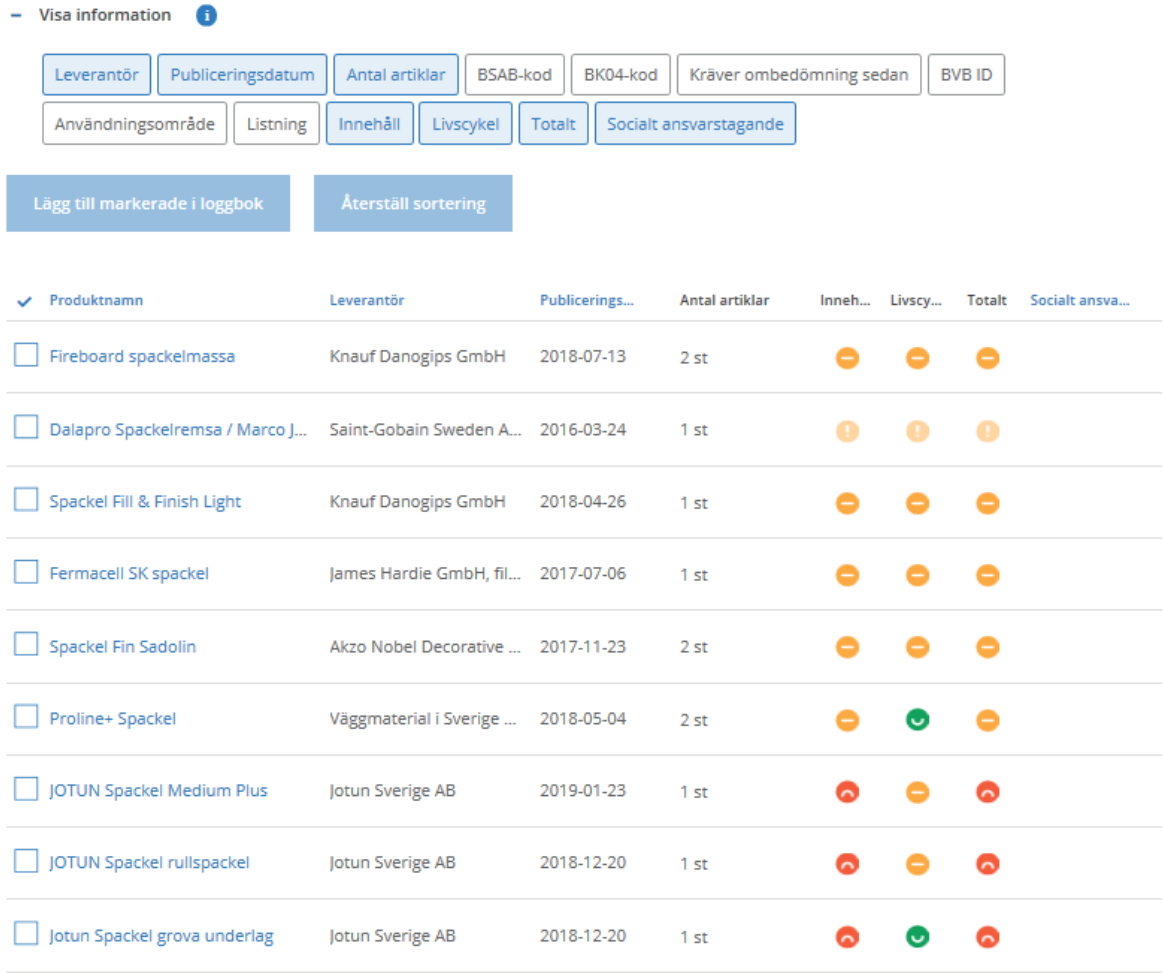

Om du väljer "Avancerad sök" kan du sortera bland ännu fler parametrar. Det går till exempel att söka efter produkter som enbart "Rekommenderas" och "Accepteras" samt produkter som saknar utfasningsämnen. D.v.s. produkter som är godkända enligt kraven i projektet.

**Ett utskrivet dokument är endast en kopia. Giltig version finns i ledningssystemet.**

Dokumentnr: 84286 Sidan 5 av

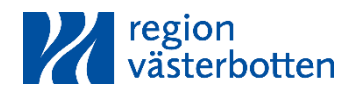

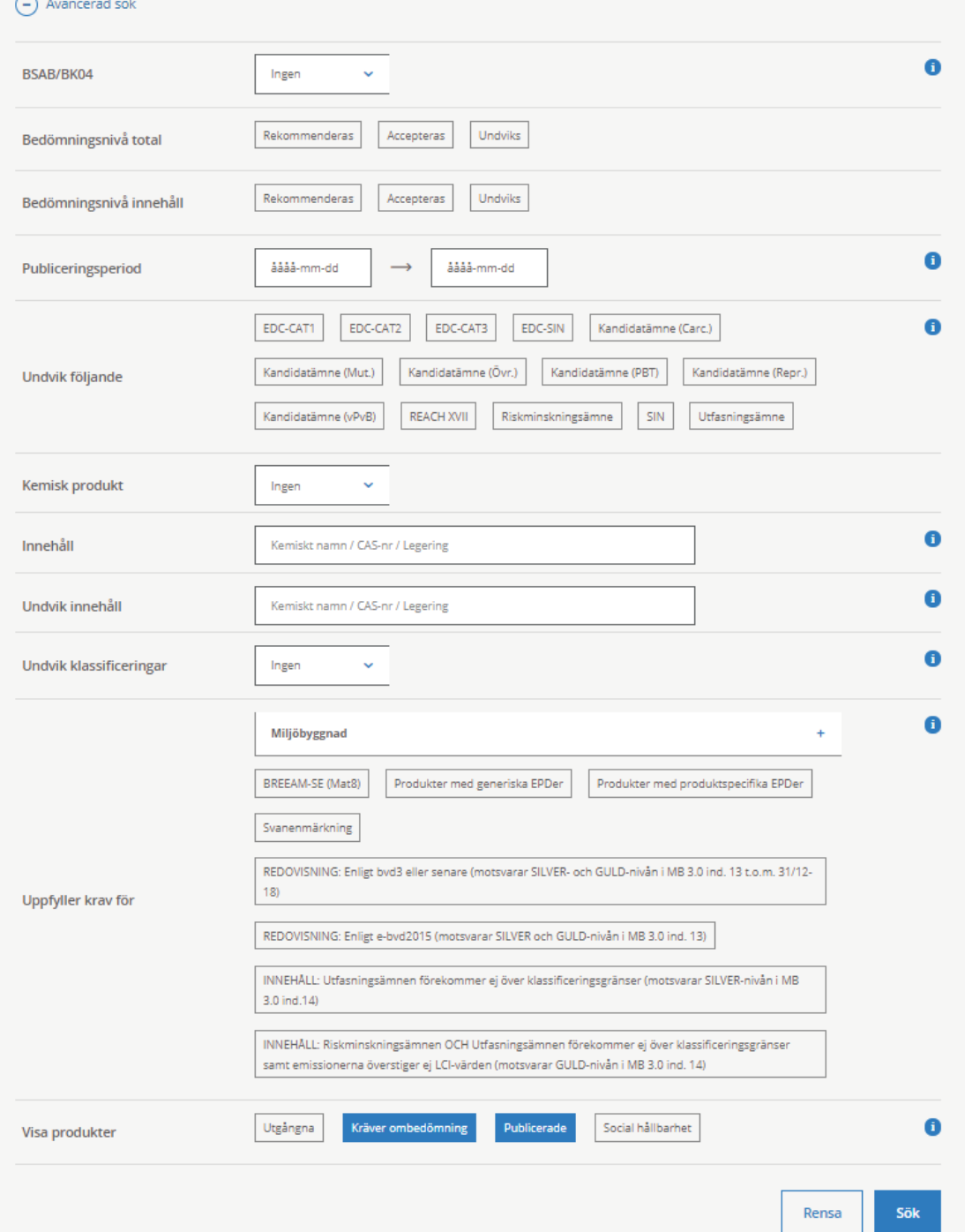

**Ett utskrivet dokument är endast en kopia. Giltig version finns i ledningssystemet.**

Dokumentnr: 84286 Sidan 6 av

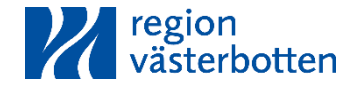

## 1.2 Hur ser man om en produkt är godkänd?

Kolumnen *Livscykel* skall kontrolleras.

Om ikonen i kolumnen *Livscykel* är grön eller gul med ett streck **in alle strett** i är produkten GODKÄND och kan läggas till i projektet direkt.

Om ikonen däremot är röd så måste ytterligare rutiner för avvikelser följas (som beskrivs nedan), alternativt att en annan produkt som är godkänd väljs istället.

Tänk på att! Om en produkt fått bedömningen "Undviks" **nå innehåll så blir den totala** bedömningen också "Undviks".

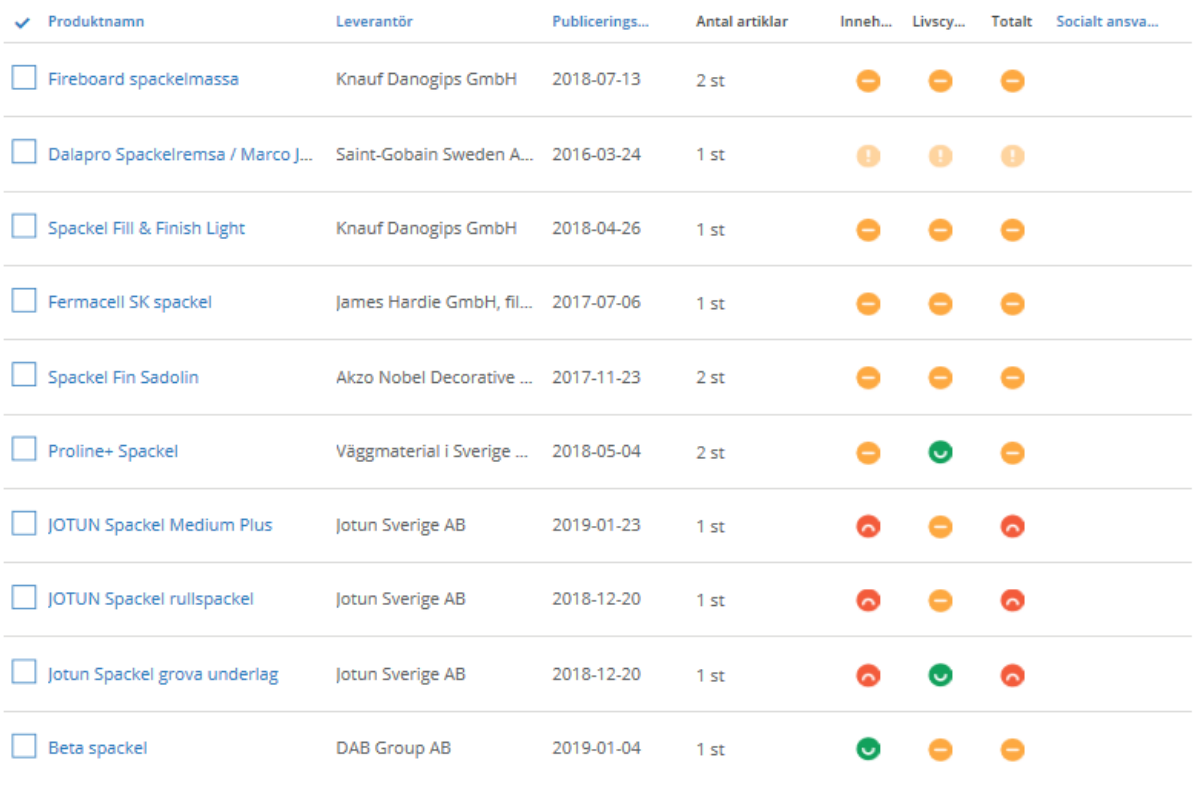

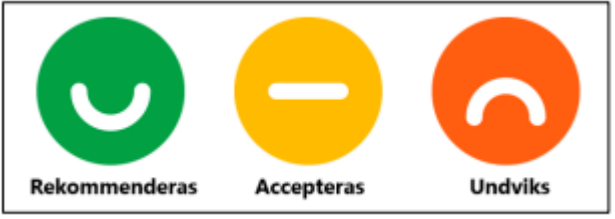

**Ett utskrivet dokument är endast en kopia. Giltig version finns i ledningssystemet.**

Dokumentnr: 84286 Sidan 7 av

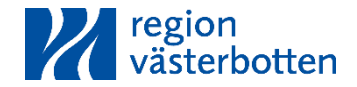

### 1.3 Lägga till en produkt

När du har hittat den produkt som du vill lägga till så klickar du på den blå knappen "Lägg till i loggbok" uppe till höger bredvid produktnamnet. När du gjort detta så kommer det upp rullistor där du skall välja loggbok *By X* och din *teknikmapp*. Se till att produkten hamnar i rätt loggbok och i rätt undermapp innan du klickar på nästa.

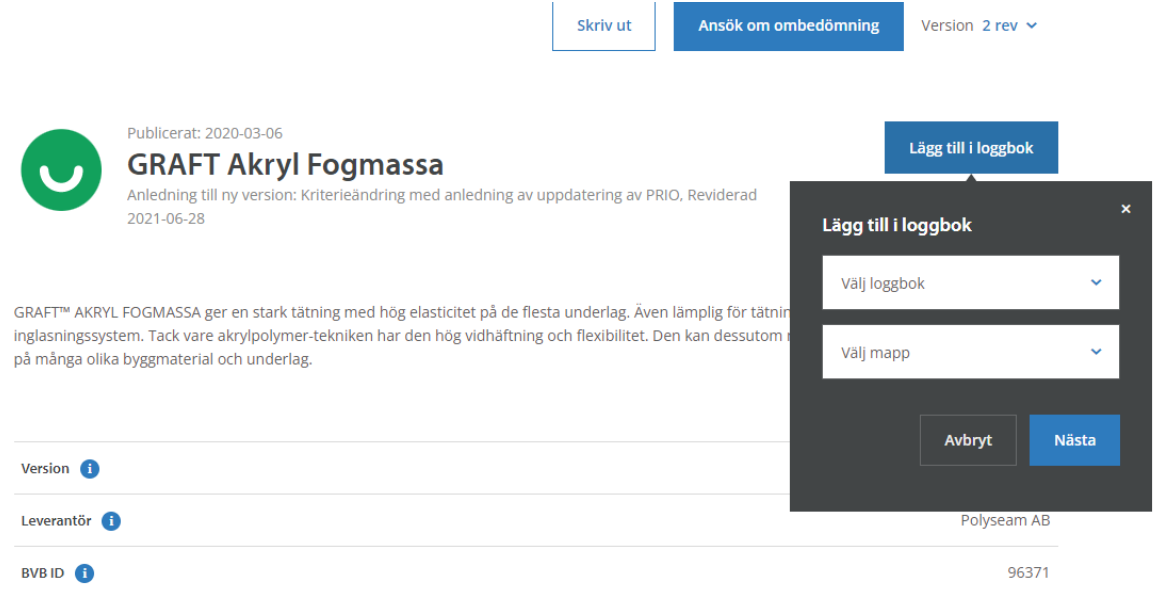

Efter att ha klickat på nästa kommer denna ruta fram där du ska ange information om *Hus, Våning, Rum, Mängd* och *Enhet*:

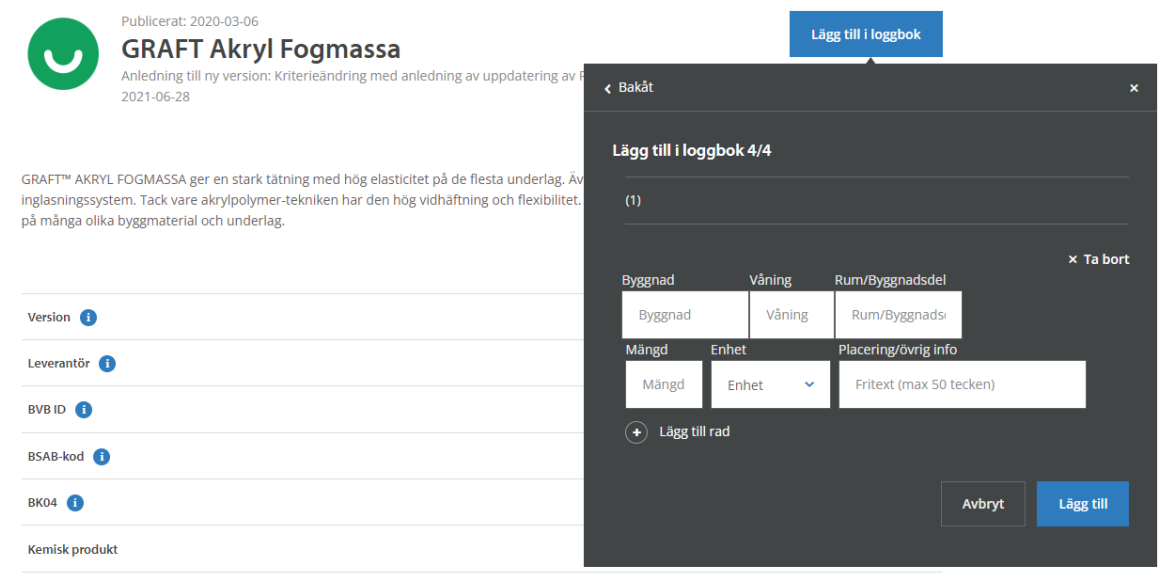

**Ett utskrivet dokument är endast en kopia. Giltig version finns i ledningssystemet.**

Dokumentnr: 84286 Sidan 8 av

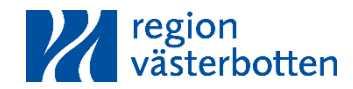

Samtliga produkter måste redovisas med uppgifter i fälten för *Hus*, *Våning* och *Rum*. **Produkter som har bedömningen "Undviks" och har en godkänd avvikelse måste även redovisas med mängder**. Detta fylls i som i exemplet nedan:

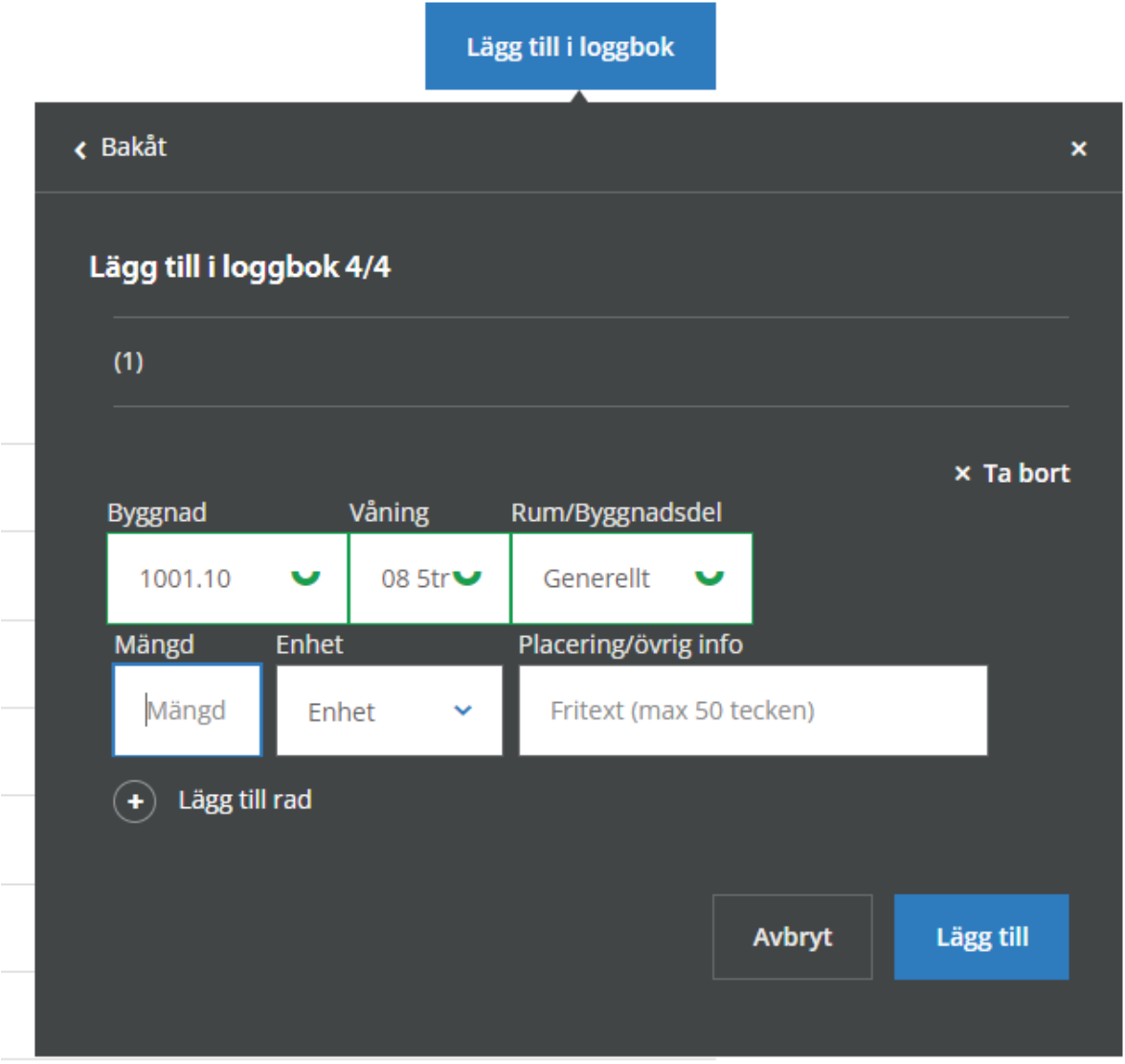

Husbeteckningen är 1001 för NUS respektive 10 för den aktuella byggnaden. Detta anges på samma sätt för samtliga byggvaror. Våningsbeteckningar skrivs "01 KV", "02 BV", "03 1tr" och så vidare enligt Region Västerbottens anvisning för upprättande av förvaltningsdokumentation. Se anvisningarna på www.regionvasterbotten.se. Produkter som läggs under mark hänvisas genom att man anger beteckningen på den aktuella ritningen i fältet "våning" och mer specifikt i fältet "rum" som med övriga byggvaror. Detta blir då sökbart i framtiden.

**Ett utskrivet dokument är endast en kopia. Giltig version finns i ledningssystemet.**

Dokumentnr: 84286 Sidan 9 av Sidan 9 av Sidan 9 av Sidan 9 av Sidan 9 av Sidan 9 av Sidan 9 av Sidan 9 av Sidan 9 av Sidan 9 av Sidan 9 av Sidan 9 av Sidan 9 av Sidan 9 av Sidan 9 av Sidan 9 av Sidan 9 av Sidan 9 av Sidan

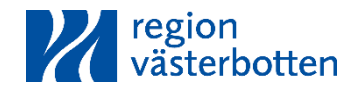

Om produkten förekommer i stor utsträckning kan "Generellt" anges under uppgifterna för rum men om det är någon produkt som finns i mindre omfattning skall det aktuella rummet/rummen anges. Produkter med bedömningen "Undviks" skall alltid redovisas med mängd och enhet.

### 1.4 Hantering av produkter som "undviks"

Om den valda produkten är markerad med en röd ikon för kategorin *Livscykel* ska användaren i första hand undersöka om det finns en annan produkt med samma egenskaper men som är klassad som Rekommenderas eller Accepteras.

Om det inte finns en likvärdig produkt som är godkänd måste avvikelse motiveras vid registrering av produkt. I avvikelserapporten ska bl.a. funktion, planerad lokalisering, uppskattade mängder samt vilka åtgärder som har genomförts för att hitta information om produkten beskrivas.

**Avvikelsehanteringen sker i byggvarubedömningen.** Projektadministratören får ett meddelande om att en avvikande produkt ska behandlas. Om produkten in godkänns av projektadministratör måste en ny produkt väljas.

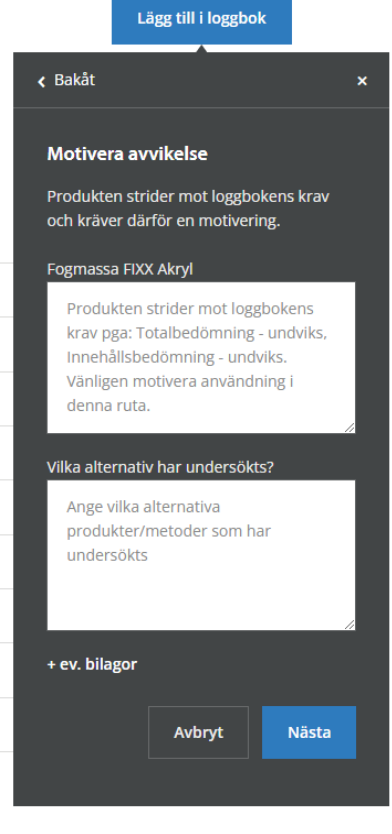

**Ett utskrivet dokument är endast en kopia. Giltig version finns i ledningssystemet.**

Dokumentnr: 84286 Sidan 10 av Sidan 10 av Sidan 10 av Sidan 10 av Sidan 10 av Sidan 10 av Sidan 10 av Sidan 10 av Sidan 10 av Sidan 10 av Sidan 10 av Sidan 10 av Sidan 10 av Sidan 10 av Sidan 10 av Sidan 10 av Sidan 10 av

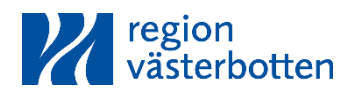

# 1.5 Hantering av produkter där bedömning saknas eller är bedömd

#### enligt gamla kriterier

Byggvarubedömningen har nyligen uppdaterat sina regler. Tidigare gick bedömningen ut efter tre år oavsett om receptet eller produktionen hade ändrats. Enligt de nya reglerna gäller en bedömning så länge som produktionen och innehållet inte förändras.

På grund av denna förändring har inte alla byggvaror blivit uppdaterade enligt de nya reglerna. Från och med första januari 2018 får inte produkter som *måste uppdateras* användas i Miljöbyggnadsprojekt. Om projektet vill använda en produkt som *måste uppdateras* kan man med fördel kontakta leverantören och få denne att uppdatera sin produkt i Byggvarubedömningen. Om det inte går får en annan produkt användas i stället alternativt en avvikelse enligt avsnitt 1.4 skapas.

# 1.6 Vad gör man om en produkt saknas i byggvarubedömningen?

Om produkten inte finns i *Byggvarubedömningen* ska användaren kontakta leverantören och be denne att lägga till sin produkt hos *Byggvarubedömningen*. Produkten måste då få en godkänd bedömning i någon av byggvarubedömningssystemen.

Produkter som inte är granskade på något sätt får dessvärre inte användas. Om det inte finns några andra alternativ så måste en dialog föras med Region Västerbotten om hur den aktuella produkten ska hanteras.

**Ett utskrivet dokument är endast en kopia. Giltig version finns i ledningssystemet.**

Dokumentnr: 84286 Sidan 11 av Sidan 11 av Sidan 11 av Sidan 11 av Sidan 11 av Sidan 11 av Sidan 11 av Sidan 1

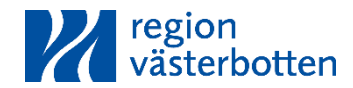

## Sammanfattning

- 1. Logga in på www.byggvarubedömningen.se
- 2. Välj *By X* under "Loggböcker" (Kontakta Region Västerbotten om du inte är inbjuden i projektet)
- 3. Välj mappen för Projektering eller Produktion
- 4. Välj mappen för din teknik

5. Välj funktionen *Ny produkt* för att börja söka efter godkända byggvaror. Om sökresultatet blir för stort kan du testa ett annat sökord alternativt göra en avancerad sökning efter specifika kriterier. Observera att det endast är produkter som "Accepteras" eller "Rekommenderas" under kolumnen Livscykel som är godkända för projektet.

6. När du hittat den produkt du vill lägga till så klickar du på *Lägg till i projekt* och följer instruktionerna. I den första rutan skall *Projektnamn* och *Teknikmapp* väljas. I den andra rutan skall *Placeringen*  anges. Produkten är nu klar att laddas upp!

Om en produkt har bedömningen "Undviks", inte går att hitta i byggvarubedömningen eller saknar en aktuell bedömning så krävs ett annat förfarande än i denna sammanfattning och hela manualen behöver läsas!

**Ett utskrivet dokument är endast en kopia. Giltig version finns i ledningssystemet.**

Dokumentnr: 84286 Sidan 12 av Sidan 12 av Sidan 12 av Sidan 12 av Sidan 12 av Sidan 12 av Sidan 12 av Sidan 12 av Sidan 12 av Sidan 12 av Sidan 12 av Sidan 12 av Sidan 12 av Sidan 12 av Sidan 12 av Sidan 12 av Sidan 12 av